## Step 3: Log in to your student portal and enroll in the class

\* You must have an active LACCD ID# and a processed K-12 Form to enroll \*

## Part 1: Log-In to Student Portal

## Go to MYCOLLEGE.LACCD.EDU

If this is your <u>first time</u> logging in:

- Username: Use your Student ID#
  - o Ex: 881234567 or 901234567
- Password: Use the default:

88@\_\_\_\_\_

- + the first character of your last name (Capital)
- + the month and day of your birthdate (MMDD)
  - Ex: 8 8 @ <u>A 0 7 0 4</u> for Jane Adams born on July 4<sup>th</sup>

If this is your <u>first time</u> logging in, you will be asked to update your password.

Enter your **old password** (Ex: 88A0704) and **new password** in their respective text boxes.

New passwords must contain at least seven alphanumeric characters including numbers, uppercase letters, lowercase letters, and special characters.

Make sure you set up Self-Service Password Reset (SSPR) so you can reset your password online at any time!

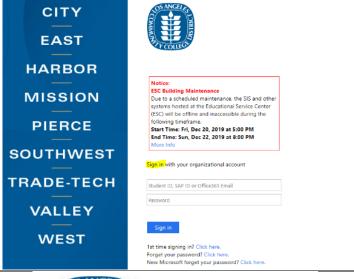

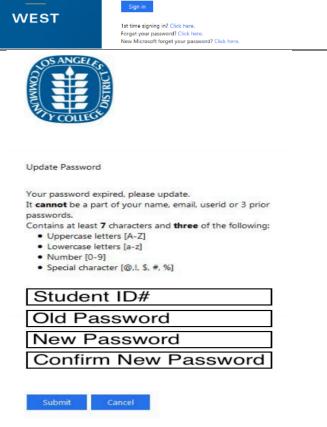

| Having trouble logging in? Request a password reset using the email template on the right. | To: wlac-techsupport@laccd.edu Subject: SIS Password Reset Request                                                                             |
|--------------------------------------------------------------------------------------------|----------------------------------------------------------------------------------------------------|
|                                                                                            | Body: Hello, I am emailing to request a password reset so I can login to my student portal.  Student Name:  LACCD ID #: Birthdate:  Thank you, |

Part 2: Enroll in the class

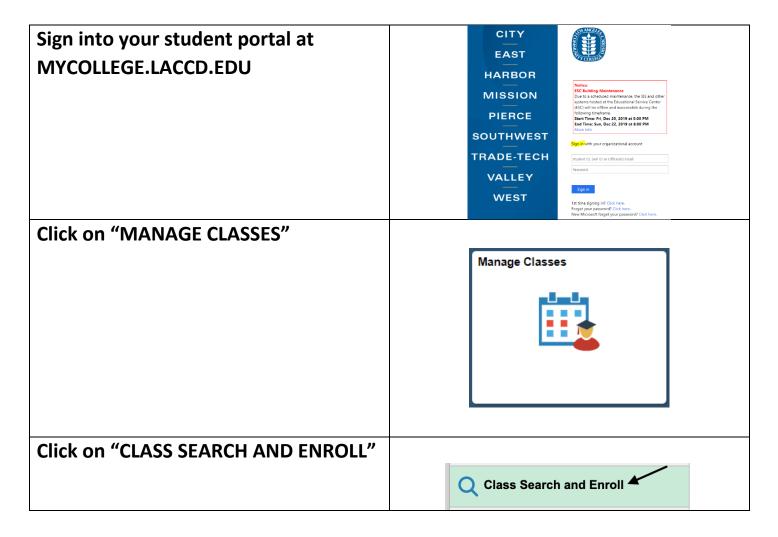

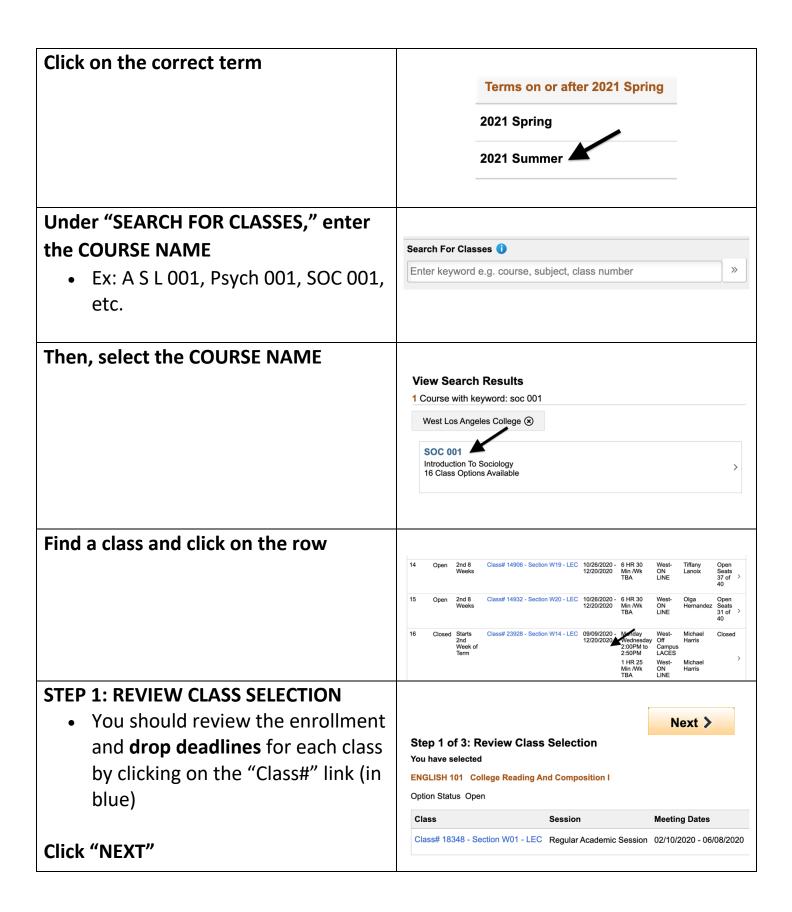

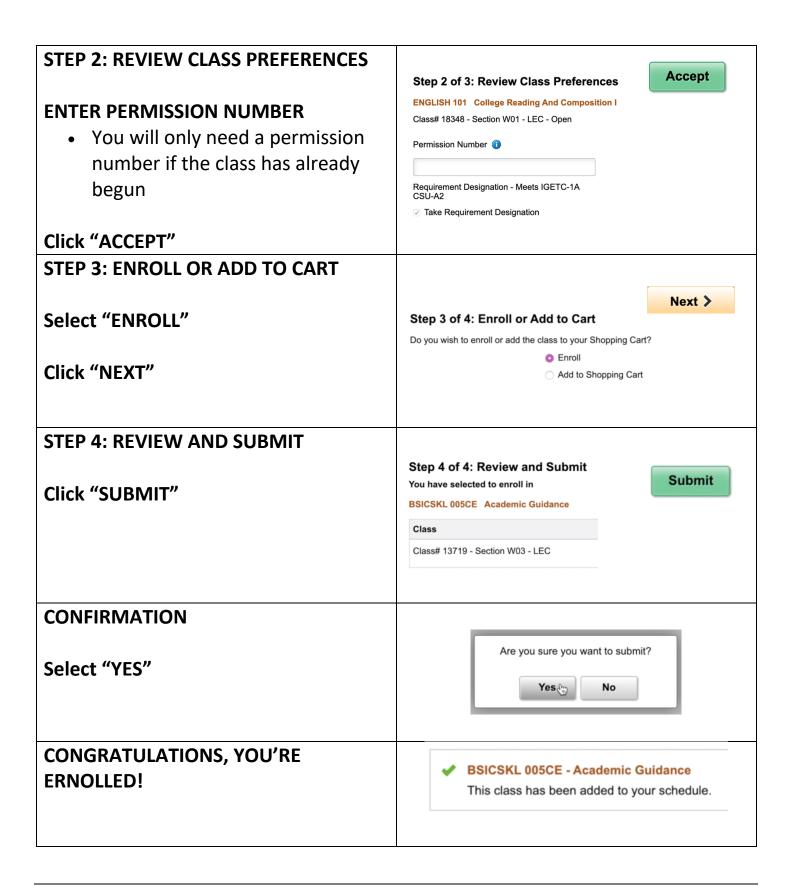